### **Object Storage Service**

### **Pasos iniciales**

**Edición** 02 **Fecha** 2020-04-15

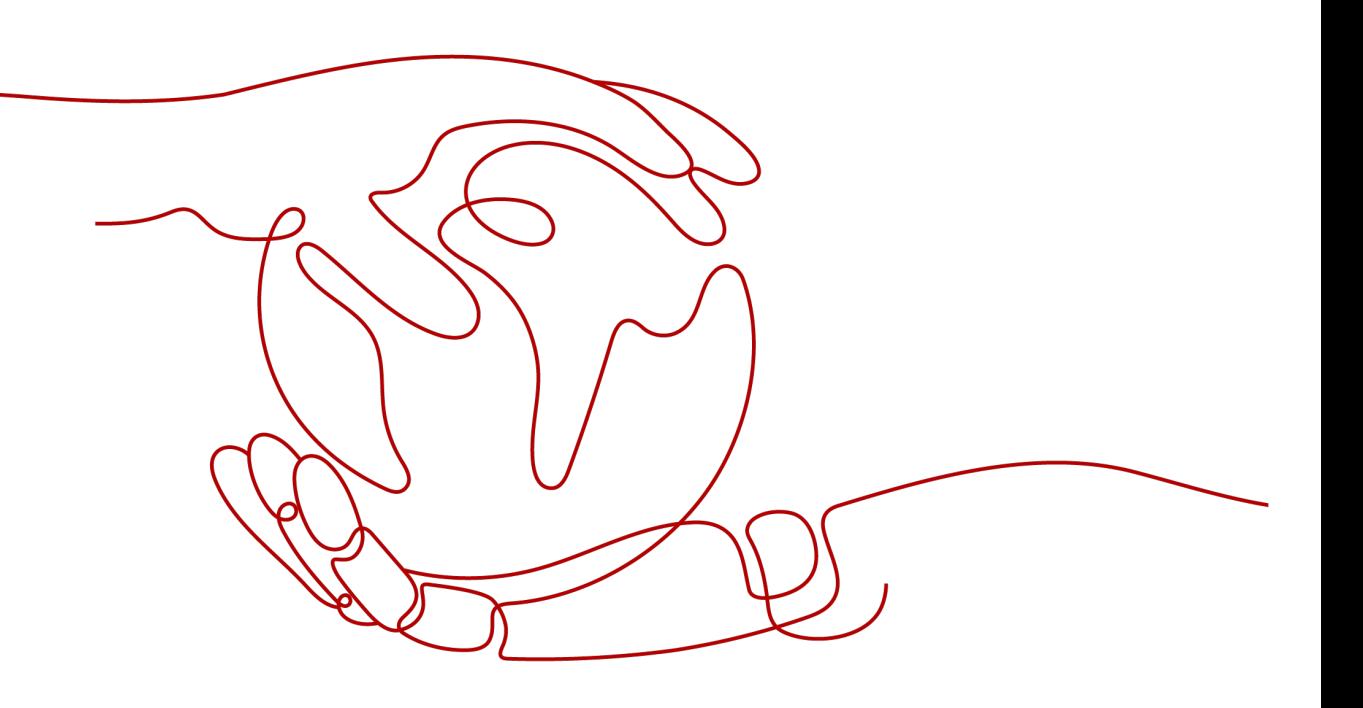

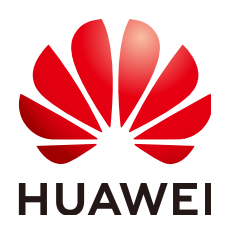

#### **Copyright © Huawei Technologies Co., Ltd. 2023. Todos los derechos reservados.**

Quedan terminantemente prohibidas la reproducción y la divulgación del presente documento en todo o en parte, de cualquier forma y por cualquier medio, sin la autorización previa de Huawei Technologies Co., Ltd. otorgada por escrito.

#### **Marcas y permisos**

#### SP

 y otras marcas registradas de Huawei pertenecen a Huawei Technologies Co., Ltd. Todas las demás marcas registradas y los otros nombres comerciales mencionados en este documento son propiedad de sus respectivos titulares.

#### **Aviso**

Las funciones, los productos y los servicios adquiridos están estipulados en el contrato celebrado entre Huawei y el cliente. Es posible que la totalidad o parte de los productos, las funciones y los servicios descritos en el presente documento no se encuentren dentro del alcance de compra o de uso. A menos que el contrato especifique lo contrario, ninguna de las afirmaciones, informaciones ni recomendaciones contenidas en este documento constituye garantía alguna, ni expresa ni implícita.

La información contenida en este documento se encuentra sujeta a cambios sin previo aviso. En la preparación de este documento se realizaron todos los esfuerzos para garantizar la precisión de sus contenidos. Sin embargo, ninguna declaración, información ni recomendación contenida en el presente constituye garantía alguna, ni expresa ni implícita.

### Índice

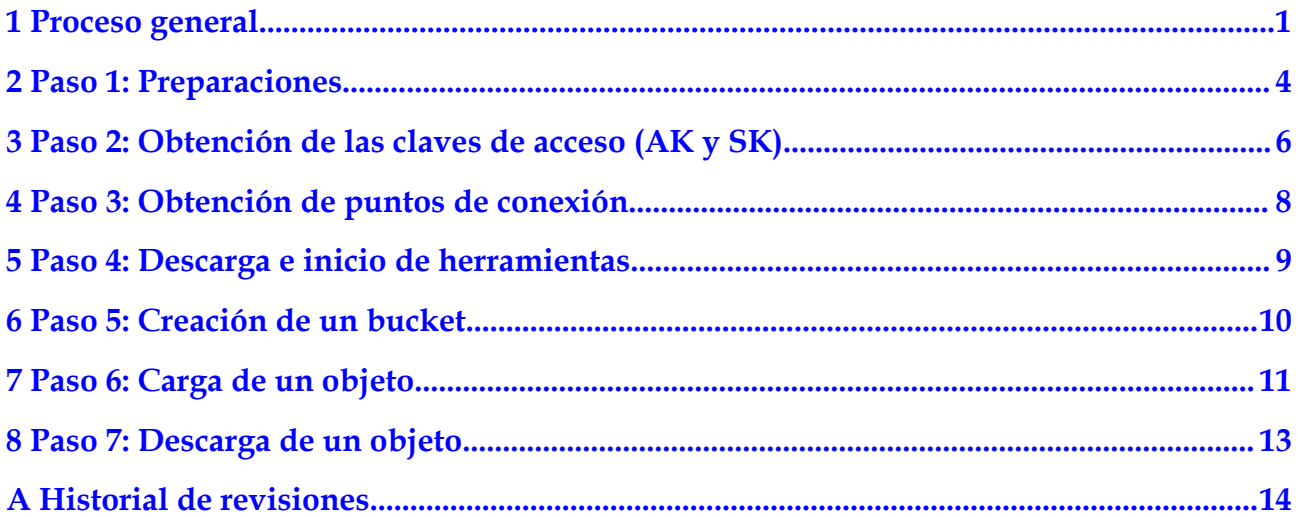

### **1 Proceso general**

<span id="page-3-0"></span>Las operaciones básicas de OBS incluyen la creación de un bucket y la carga o descarga de un objeto.

La **[Figura 1-1](#page-4-0)** muestra el proceso general del uso de OBS. Este proceso puede variar ligeramente dependiendo de la forma de acceder a OBS que utilice. Para obtener más información sobre cómo acceder a OBS de cada forma, consulte los documentos correspondientes.

<span id="page-4-0"></span>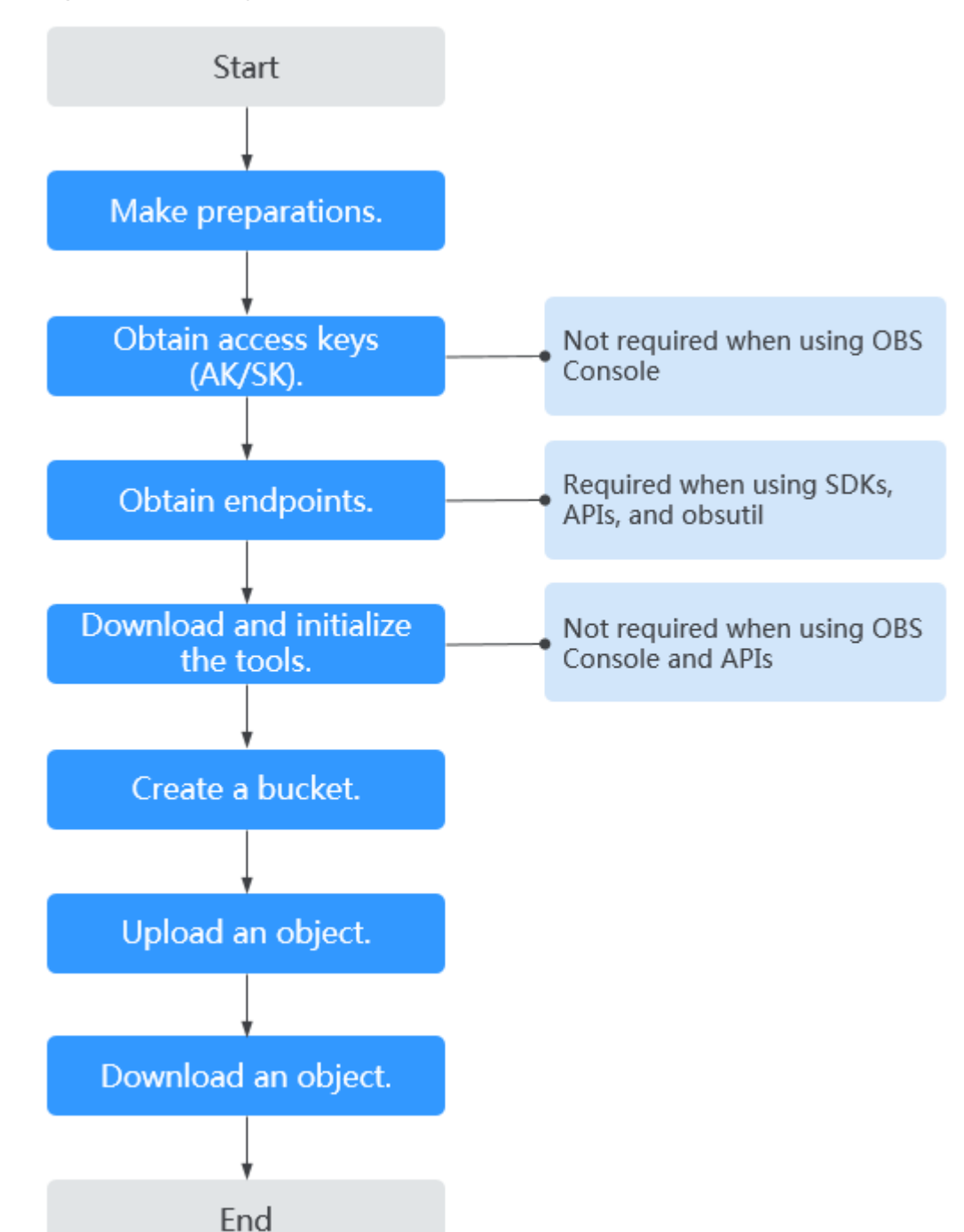

#### **Figura 1-1** Proceso general del uso de OBS

- 1. Cree una cuenta de Huawei Cloud y recárguela. Para obtener más información, véase **[Paso 1: Preparaciones](#page-6-0)**.
- 2. Obtenga las claves de acceso (AK y SK) para la autenticación antes de acceder a OBS utilizando cualquier método que no sea OBS Console. Para obtener más información, véase **[Paso 2: Obtención de las claves de acceso \(AK y SK\)](#page-8-0)**.
- 3. Obtenga el punto de conexión requerido si está utilizando los SDK, obsutil, o las API para acceder. Para obtener más información, véase **[Paso 3: Obtención de puntos de](#page-10-0) [conexión](#page-10-0)**.
- 4. Descargue el paquete de instalación (cuando se use OBS Browser+, obsutil y obsfs) o el código de fuente del SDK (cuando se usen los SDK) e inicialice la herramienta. Para obtener más información, véase **[Paso 4: Descarga e inicio de herramientas](#page-11-0)**.
- 5. Cree un bucket. Bucket es un contenedor para almacenar objetos en OBS. Antes de poder cargar objetos, debe crear un bucket. Para obtener más información, véase **[Paso 5:](#page-12-0) [Creación de un bucket](#page-12-0)**. Las operaciones en un sistema de archivos paralelo son similares a las de un bucket de OBS.
- 6. Cargue los datos en OBS. Para obtener más información, véase **[Paso 6: Carga de un](#page-13-0) [objeto](#page-13-0)**. Las operaciones en un sistema de archivos paralelo son similares a las de un bucket de OBS.
- 7. Descargue los datos de OBS. Para obtener más información, véase **[Paso 7: Descarga de](#page-15-0) [un objeto](#page-15-0)**. Las operaciones en un sistema de archivos paralelo son similares a las de un bucket de OBS.

# **2 Paso 1: Preparaciones**

<span id="page-6-0"></span>Before using OBS, you need to register an account on Huawei Cloud or create an IAM user. Esta sección describe cómo crear una cuenta, recargar una cuenta, comprar un paquete de recursos y crear un usuario de IAM.

#### **Creación de una cuenta de Huawei Cloud**

Si ya tiene una cuenta de Huawei Cloud, omite esta parte. Si no la tiene, realice los siguientes pasos:

- 1. Visite el **[sitio web oficial de Huawei Cloud](https://huaweicloud.com/intl/es-us/)** y haga clic en **Regístrese**.
- 2. Complete la creación como se le solicite.

Después de completarla, usted será redirigido a su página de información personal.

#### **Recarga de su cuenta**

OBS le factura de forma predeterminada por pago por uso. pague únicamente lo que utilice. Los elementos de facturación incluyen la duración del uso (por hora), el espacio de almacenamiento usado y el número de solicitudes. No se requiere una tarifa mínima. Para obtener más información, consulte **[Detalles de precios del producto - Pago por uso](https://www.huaweicloud.com/intl/es-us/pricing/index.html?tab=detail#/obs)**.

Si selecciona el modo de facturación de pago por uso, se le recomienda que primero recargue su cuenta consultando **[Recarga de una cuenta](https://support.huaweicloud.com/intl/es-us/usermanual-billing/es-us_topic_0031465732.html)**. Asegúrese de que su cuenta tenga un saldo suficiente. Si es suficiente, omita esta parte.

#### **(Opcional) Compra de paquetes de recursos**

OBS también proporciona los paquetes de recursos anuales/mensuales. Puede comprar dichos paquetes según su plan de uso. Estos paquetes de recursos cubren las siguientes opciones: almacenamiento, almacenamiento de multi-AZ, tráfico de Internet saliente y tráfico de extracción. Para obtener los precios detallados del paquete de recursos, consulte **[Detalles de](https://www.huaweicloud.com/intl/es-us/pricing/index.html?tab=detail#/obs) [Precios del Producto - Anual/Mensual](https://www.huaweicloud.com/intl/es-us/pricing/index.html?tab=detail#/obs)**.

Puede consultar los siguientes pasos para comprar los paquetes de recursos. Si no los necesita, omita esta parte.

- **Paso 1** Inicie sesión en OBS Console con una cuenta o como usuario de IAM.
- **Paso 2** En la página de inicio, haga clic en **Buy OBS Package** en la esquina superior derecha. Se muestra la página **Buy OBS Package**.

**Paso 3** Establezca los parámetros como se le solicite.

- **Paso 4** Confirme la configuración y haga clic en **Add**.
- **Paso 5** En la lista, confirme los paquetes de recursos y haga clic en **Next**.
- **Paso 6** Confirme el pedido y haga clic en **Submit**.

Si la información del pedido es incorrecta, haga clic en **Previous** para modificarla y luego continúe con su compra.

**Paso 7** Pague el pedido como se le indique.

#### $\Box$  NOTA

#### **Consideraciones para la compra de paquetes de recursos:**

Se admite la renovación del paquete, pero la cancelación de la suscripción no. Después de que un paquete de recursos haya caducado, todavía puede usar OBS, y se le facturará por los recursos subsiguientes que use sobre una base de pago por uso, siempre y cuando tenga un saldo suficiente en su cuenta.

#### **Reglas de reinicio mensual para paquetes de recursos:**

El restablecimiento por período de suscripción significa que después de comprar un paquete de recursos, su cuota se restablecerá a las 24:00:00 del mismo día (el día de compra) de cada mes. Por ejemplo, después de comprar un paquete de tráfico saliente de Internet de 2 TB (cada mes) durante 6 meses el 15 de abril, tendrá 2 TB de tráfico saliente de Internet disponible para su uso del 15 de abril a las 24:00:00 del 15 de mayo.Then, at 00:00:00 on May 16, another 2 TB Internet outbound traffic will be allocated to you, so you can use this 2 TB traffic between 00:00:00 on May 16 and 24:00:00 on June 15. The following months follow the same rule until the purchased package expires. If you did not use up your quota in a month, the remaining quota will be cleared in the next month.

**----Fin**

**(AK y SK)**

## <span id="page-8-0"></span>**3 Paso 2: Obtención de las claves de acceso**

#### **Escenarios**

Cuando inicia sesión en OBS Console con su cuenta de Huawei Cloud o como usuario de IAM, OBS autentica su cuenta o la información de usuario de IAM.

Cuando accede a OBS mediante las herramientas (OBS Browser+, obsutil y obsfs), los SDK o las API, OBS requiere las claves de acceso (AK y SK) de su cuenta o el usuario de IAM para la autenticación. Por lo tanto, para utilizar estas herramientas para acceder a OBS, debe obtener primero las claves de acceso (AK y SK).

Para obtener más información, consulte la sección **[Claves de acceso \(AK/SK\)](https://support.huaweicloud.com/intl/es-us/productdesc-obs/obs_03_0208.html)**.

El siguiente procedimiento describe cómo obtener las claves de acceso (AK/SK). OBS también admite la autenticación mediante la AK/SK temporal y el token de seguridad. Para obtener más información sobre cómo obtenerlas, consulte la sección **[Obtención de claves de](https://support.huaweicloud.com/intl/es-us/api-iam/iam_04_0002.html) [acceso temporal y token de seguridad](https://support.huaweicloud.com/intl/es-us/api-iam/iam_04_0002.html)**.

#### **Requisitos previos**

Se ha habilitado el acceso programático para el usuario de IAM. Para obtener más información, véase la sección **[Consulta o modificación de información de usuario de IAM](https://support.huaweicloud.com/intl/es-us/usermanual-iam/iam_02_0002.html)**.

#### **Procedimiento**

- **Paso 1** Inicie sesión en la consola de gestión.
- **Paso 2** Pase el cursor sobre el nombre de usuario en la esquina superior derecha y elija **My Credentials** en la lista desplegable.
- **Paso 3** En el panel de navegación, elija **Access Keys**.
- **Paso 4** Haga clic en **Create Access Key**.
- **Paso 5** En la página **Create Access Key**, introduzca la contraseña de inicio de sesión.
- **Paso 6** Ingrese el código de verificación que recibió su correo electrónico o teléfono móvil.

#### $\Box$  NOTA

Para los usuarios creados en IAM, si no se especificó ninguna dirección de correo electrónico o número de teléfono móvil durante la creación del usuario, solo es necesario autenticar la contraseña de inicio de sesión.

**Paso 7** Haga clic en **OK** para descargar el archivo de clave de acceso.

#### $\Box$  NOTA

Las claves de acceso solo se pueden descargar una vez y una revelación de claves de acceso causará fuga de datos. Por motivos de seguridad, se recomienda cambiar periódicamente las claves de acceso y conservarlas adecuadamente.

Para obtener más información sobre cómo agregar, eliminar, habilitar o deshabilitar las claves de acceso, consulte la sección **[Gestión de claves de acceso](https://support.huaweicloud.com/intl/es-us/usermanual-iam/iam_02_0003.html)**.

**----Fin**

## <span id="page-10-0"></span>**4 Paso 3: Obtención de puntos de conexión**

#### **Escenarios**

Antes de usar los SDK, obsutil o las API, es necesario obtener el punto de conexión de OBS, para que pueda usarlo cuando invoque a las API o inicialice obsutil.

#### **Procedimiento**

Consulte la página **[Regiones y puntos de conexión](https://developer.huaweicloud.com/intl/en-us/endpoint?OBS)** para obtener el punto de conexión de OBS de cada región.

# <span id="page-11-0"></span>**5 Paso 4: Descarga e inicio de herramientas**

#### **Escenarios**

Para acceder a OBS usando las herramientas (OBS Browser+, obsutil y obsfs) o SDK, necesita descargar las herramientas o el código fuente del SDK e inicializarlos.

#### **Procedimiento**

| Herramienta  | Cómo descargar                                                                                                    | Inicialización                                                                                                    |
|--------------|----------------------------------------------------------------------------------------------------|----------------------------------------------------------------------------------------------------|
| OBS Browser+ | <b>Descargar OBS Browser+.</b>                                                                                                    | Iniciar sesión en OBS Browser<br>÷.                                                                                                    |
| obsutil      | Descargar obsutil.                                                                                                    | Iniciar obsutil.                                                                                                    |
| obsfs        | <b>Descargar obsfs.</b>                                                                                                    | Iniciar obsfs.                                                                                                    |
| <b>SDK</b>   | <b>Descargar SDK</b> . Para obtener<br>más información, consulte la<br>sección de descarga del SDK en la<br>guía para desarrolladores de cada<br>lenguaje de programación. | <b>Instalar e iniciar los SDK</b> . Para<br>obtener más información,<br>consulte la sección de inicio<br>rápido en la guía para<br>desarrolladores de cada lenguaje<br>de programación. |

**Tabla 5-1** Descarga e inicialización de herramientas

# <span id="page-12-0"></span>**6 Paso 5: Creación de un bucket**

#### **Escenarios**

Bucket es un contenedor para almacenar objetos en OBS. Antes de poder cargar objetos, debe crear un bucket. Puede crear bucket por cualquiera de las siguientes maneras.

#### **Procedimiento**

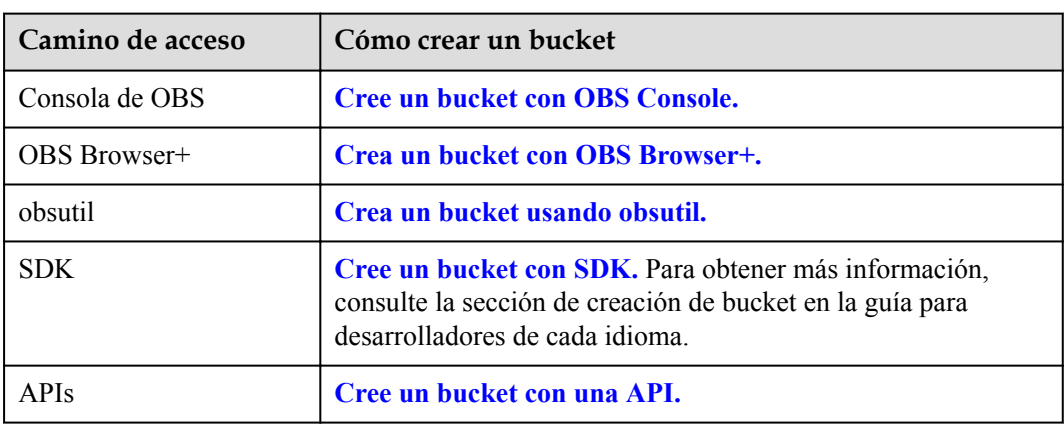

**Tabla 6-1** Creación de un bucket de diferentes maneras

### <span id="page-13-0"></span>**7 Paso 6: Carga de un objeto**

#### **Escenarios**

Después de crear un bucket, puede cargar archivos en él de cualquiera de las siguientes maneras. OBS almacena los archivos cargados como objetos.

#### **Restricciones**

- l OBS Console pone límites en el tamaño y el número de archivos que puede cargar.
	- En las regiones donde se admite la carga por lotes, se pueden cargar un máximo de 100 archivos a la vez, con un tamaño total de no más de 5 GB. Si carga un solo archivo en modo de carga por lotes, este archivo no puede exceder los 5 GB de tamaño.
	- En las regiones donde no se admite la carga por lotes, solo se puede cargar un archivo a la vez, con un tamaño de no más de 50 MB.
- Puede usar OBS Browser+ y obsutil para cargar archivos con un tamaño total inferior a 48.8 TB. OBS Browser+ le permite subir un máximo de 500 archivos a la vez. No hay límite en el número de archivos que puedes subir usando obsutil a la vez.
- l Con PUT, POST y las operaciones anexar de SDK o de API, puede cargar los archivos con un tamaño total inferior a 5 GB.
- l Con la carga multiparte de SDK o de API y la carga reanudable de SDK, puede cargar archivos con un tamaño total inferior a 48.8 TB.

#### **Procedimiento**

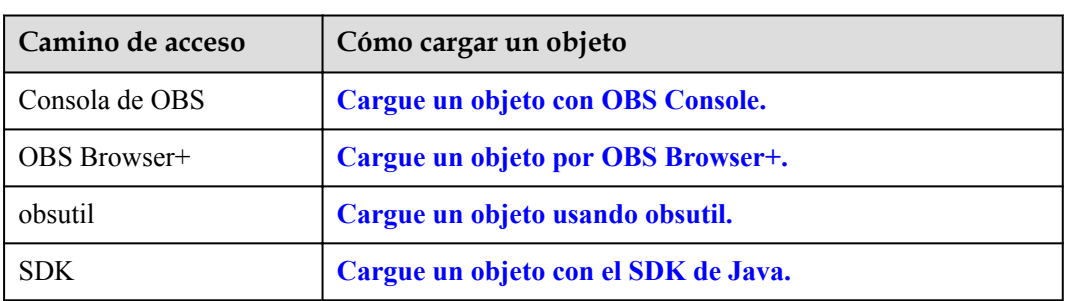

**Tabla 7-1** Carga de un objeto de diferentes maneras

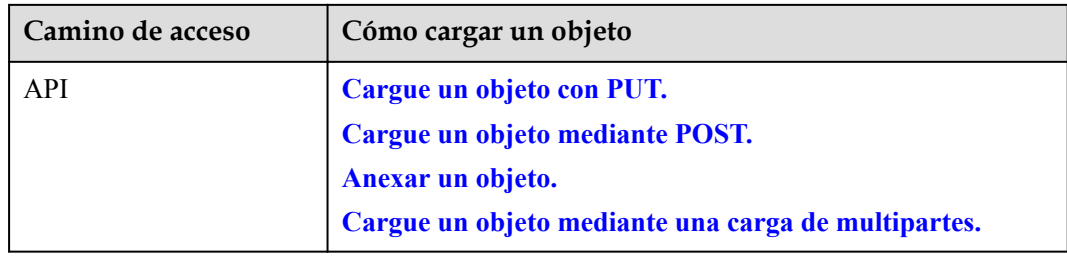

# <span id="page-15-0"></span>**8 Paso 7: Descarga de un objeto**

#### **Escenarios**

Puede descargar los archivos almacenados en OBS con cualquiera de las siguientes maneras.

#### **Procedimiento**

| Camino de acceso | Cómo descargar un objeto                |
|------------------|-----------------------------------------|
| Consola de OBS   | Descargue un objeto usando OBS Console. |
| OBS Browser+     | Descargue un objeto con OBS Browser+.   |
| obsutil          | Descargue un objeto usando obsutil.     |
| <b>SDK</b>       | Descargue un objeto con el SDK de Java. |
| <b>API</b>       | Descarga de un objeto con una API.      |

**Tabla 8-1** Descarga de un objeto de diferentes maneras

<span id="page-16-0"></span>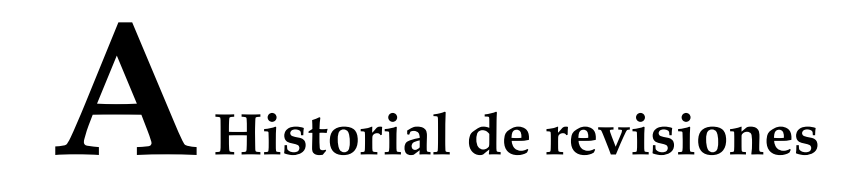

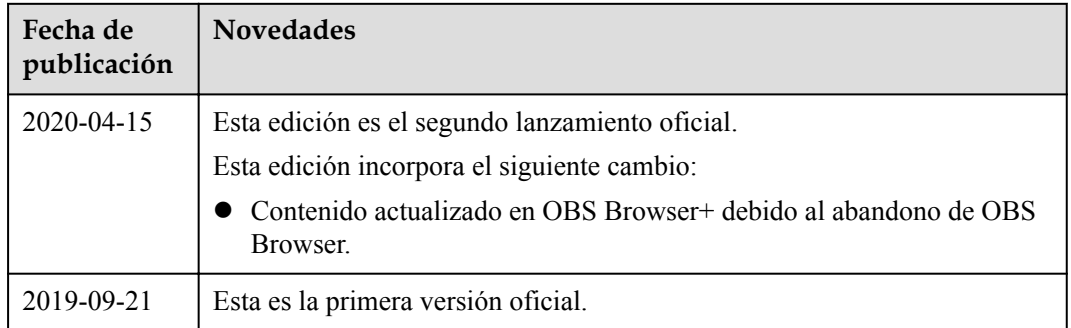